## Creating a TRAIN Account

Anyone can create a TRAIN user account. It's a free process and is open to all. To create account, you'll

need a few pieces of information, such as your email address and work setting. Once your account is setup, you'll have full access to your state's list of training courses

**Important**: Most of the content listed on TRAIN is generated by third parties. This means that the content may have been created across multiple platforms and the technical requirements for accessing each course may vary depending on the individual Course Provider's preferences and settings. Please see the **Error! Reference source not found.** section below.

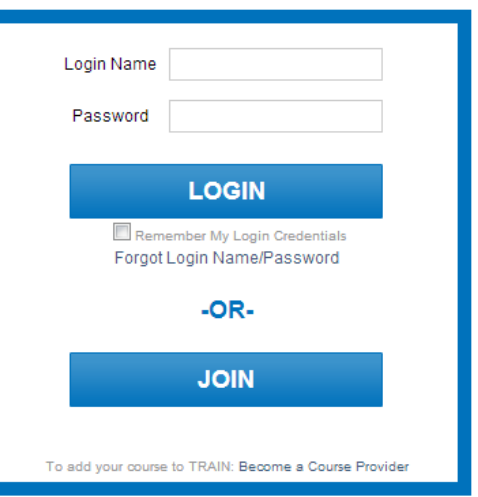

#### **TO CREATE A TRAIN ACCOUNT:**

- 1. Locate and access your state or organization's portal address from the State Affiliates and Organizations list above. Or, if you don't see an appropriate portal listed above, use [www.TRAIN.org.](http://www.train.org/)
- 2. Within the portal page, click the **JOIN** button. This will be on the left side of the page
- 3. Read and agree to the **TRAIN Policies**.
- 4. The next page in the account creation process will guide you through providing the required information for your TRAIN account. Any field noted with a red asterisk (**\***) is required – this will remain true through the site. Your TRAIN account will not be created until all required fields are provided.

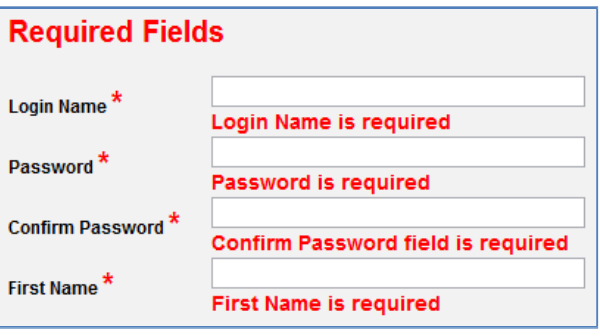

**Important**: If you would like to receive emails from TRAIN, please consider the email receipt options carefully. There are two options for receiving email:

- a. *I would like to receive emails from TRAIN*
- b. *I would like to receive notifications about the updates by email*

For more information on the TRAIN email options and processes, please see the Email Receipt Options section below.

5. Once your required fields are complete, the next page displays a dynamic series of dropdown menus, available by clicking on the "Select Groups" button. This is how your *group assignment* is determined. Everything in TRAIN has a group assignment. Items assigned to one group, cannot access items assigned to another group. Groups can be divided in a variety of ways in TRAIN; some examples include geographically (states, counties, cities), organizationally (health

department, department of corrections, police department), professionally (physicians, nurses, general public health staff), among others. Groups help ensure that the appropriate content is delivered to the appropriate users. In selecting your groups, please be as accurate as possible (you can always change your group assignment after your account is created). If you have questions about which groups to place yourself in, please contact your TRAIN affiliate administrator.

- a. Within the group assignment process, you are allowed to select groups for several different TRAIN portals: your state portal; Medical Reserve Corps (MRC); and the Centers for Disease Control and Prevention (CDC); and the Health Resources and Services Administration (HRSA).
- b. It is strongly suggested that you add yourself to the corresponding state portal groups. To do so, click the 'Select Groups' button next to that portal on the group selection page.
- c. You can also select group for HRSA, CDC, and MRC participation. To do so, simply click the 'Select Groups' button next to each portal. A popup window will appear to walk you through selecting the correct groups.

**Note**: Selecting "Remove Groups" will remove all groups below that portal only.

- 6. Next, you will describe your professional role. Use the checkboxes next to each listing and follow the onscreen instructions.
- 7. You're almost done! The last required step, is to provide your work settings. Use the checkboxes next to each listing and follow the onscreen instructions.
- 8. The last step is demographic information and is entirely optional; but we encourage you to provide your feedback as it will help us improve the TRAIN experience. Thanks!

**Important**: When creating a new TRAIN account, please do not use your browser's 'Back' button. If you have a set need to navigate the account creation wizard, please use the 'Back' and 'Next' buttons provided within the interface.

### **Email Receipt Options**

As a TRAIN user, you have the option to receive emails from TRAIN or not. TRAIN automatically sends important email reminders, updates and notifications. You can opt-out of these notifications; but in doing so, may miss vital information.

If you do not want to receive emails from TRAIN, simply follow the onscreen instructions and select **No** when prompted about continuing to receive TRAIN emails

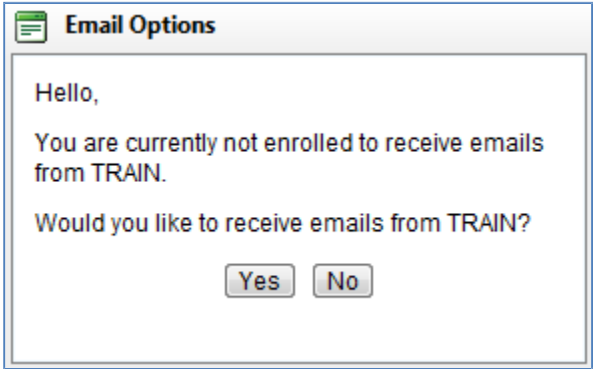

If you do want to continue to receive TRAIN emails, select **Yes** when prompted. Next, confirm that the email we have on file for you is valid. Lastly, open you email inbox, location the confirmation message

from TRAIN and click on the confirmation link in that email. This will confirm your email address and you will continue to receive emails from TRAIN.

If you need to change your email receipt settings later, please follow the steps outlined in the Opting Out of TRAIN Emails and Opting In to Receive TRAIN Emails sections below.

# **Opting Out of TRAIN Emails**

- 1. If you are a new user setting up your account for the first time and you do not wish to receive any emails from TRAIN, leave the, *I would like to receive emails from TRAIN,* option unchecked. This option will appear after you agree to the TRAIN Policies.
- 2. If you are an existing user and you do not want to receive emails from TRAIN, login to your TRAIN account. On the home page, click the **My Account** link and uncheck the, *I would like to receive emails from TRAIN,* option. Be sure to save your settings changes!

# **Opting In to Receive TRAIN Emails**

If you want to receive emails from TRAIN, you will first need to follow a few simple steps to confirm your email address.

## **TO RECEIVE TRAIN EMAILS:**

- 1. Log in to your TRAIN account
- 2. On the Home page, click the **My Account** link
- 3. In the My Account interface, below the personal data fields, select the option, *I would like to receive emails from TRAIN.*
- 4. Click **OK** to send the confirmation email
- 5. Open your email account and locate the confirmation email from TRAIN. It may take a few minutes for the confirmation email to be sent. The confirmation email might also be filtered as spam, so be sure to check your junk folder.
- 6. Lastly, click on the link in the confirmation email and you're done. You can now receive emails from TRAIN.
- 7. TRAIN will periodically (approximately every 12 months) ask you to reconfirm your email address. This is for your protection and to help prevent the delivery of TRAIN emails to those users who wish not to receive them.

#### **Non-TRAIN Courses**

One aspect of TRAIN is the ability to list courses, in your Transcript, that are not actually found on TRAIN. This is useful for tracking training courses and external learning you have taken outside of TRAIN

# **TO ADD NON-TRAIN COURSES TO YOUR TRANSCRIPT:**

- 1. Login to your TRAIN account and access your **Transcript**.
- 2. Click the **Add** button to the right of the Non-TRAIN Courses header.

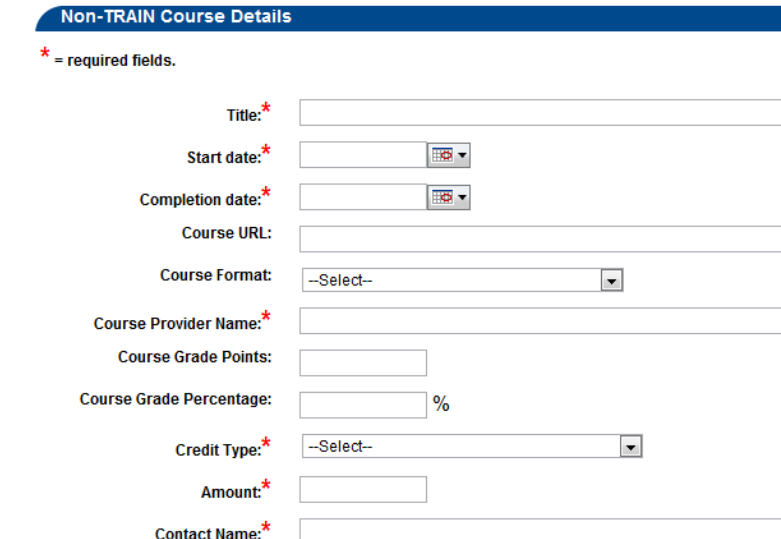

# 3. On the resulting page, fill in each field, including required (\*) fields.

- 4. When you have finished entering the course information, click **Save**.
- 5. The course will now be displayed in your transcript under Non-TRAIN Courses.

**Note:** Non-TRAIN courses must still be verified by an Administrator. Once an Administrator has verified the information, you will not be able to make changes to the entry.

**Contact Phone: Contact Email: Additional Info: Verified:** 

 $\sim$ 

## **User Transcript Certificate Uploads**

TRAIN users have the ability to upload certificates to courses and non-TRAIN events listed on their Transcript page using the "Upload External Certificate" function.

### **UPLOAD EXTERNAL CERTIFICATE FUNCTION:**

## **This feature can be found on the Transcript page:**

## **Home**-7**Dashboard**-7**My Learning**-7**TRAIN Transcript**

1. The "Upload External Certificate" button will appear next to any course that does not have a certificate assigned to it. **Note**: For registrations and non-TRAIN events where a user manually uploads and external certificate, the Upload External Certificate button will not disappear. Instead, if a user uploads an external certificate once, and then runs the upload process again, the most recently uploaded certificate will be saved and all previously uploaded certificates for the registration (or non-TRAIN course) will be deleted.

- 2. When the "Upload User Certificate" button is clicked, a window will appear to browse the file path and upload the certificate.
- 3. Find the appropriate file by clicking 'Browse'.
- 4. Once the file is selected, click 'Upload'.
	- a. The Certificate will now be uploaded and be available to view or print in the 'Certificates' page in "My Learning Record".

In the "Certificate" page, the certificate will appear followed by the below indicators:

- 1. (Externally Uploaded) For TRAIN courses that simply did not have a certificate assigned in the course.
- 2. (Non-TRAIN course) For non-TRAIN courses where a user has uploaded an external certificate.

## **Certificates**

Some courses on TRAIN offer Certificates upon completion or verified completion of the course. Any Certificate you earn through TRAIN will be stored in you're **My Certificates** page. There are two different delivery methods for Certificates: Automatic and Manual. Automatic certificates will appear on your Certificate page as soon as the course is completed. Manual Certificates will not appear on your Certificate page until after the appropriate TRAIN administrator has verified your completion of the course. If you have any questions about what kind of Certificate any given course might have, please contact the course provider or listed course contact.

## **TO VIEW OR PRINT A CERTIFICATE:**

- 1. Login to your TRAIN account and access the **My Certificates** link on the TRAIN Home page.
- 2. This will reveal a list of recent Certificates.
- 3. Click the Certificate print icon to the right of the page.
- 4. This open or download a PDF version of the Certificate.

**Note:** Inactive registrations (i.e., Course Registrations which appear in your Course Archive) will not have any Certificate available.